# **Digital Cable receiver TT-smart C2821**

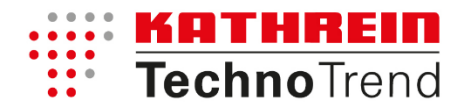

## **Short introduction - Set-up**

#### **Insert battery into the remote control**

The battery compartment is located on the reverse side of the remote control device.

Open the battery compartment by pressing the closing tab down slightly and lifting the battery compartment cover.

Insert the batteries as shown on the bottom of the battery compartment. Pay attention to polarity! Close the battery compartment once again. The battery compartment cover must audibly click into place.

#### **Cable connection**

Connect output jack of the connecting cable with an antenna cable using the antenna input jack **RF IN** on the receiver.

#### **Connect TV apparatus**

Connect the **HDMI** jack on the receiver with the HDMI jack on your TV using a standard HDMI*®* cable.

#### **Insert Smartcard**

The smart card slot on your device is located behind the flap on the right side of the front panel. Open the flap. Insert the CONAX smartcard with the gold chip facing forward into the card reader. The chip must face downwards. Insert the card until it stops and then close the flap.

#### **Internet connection**

Connect the receiver **ETHERNET** input and your LAN router with an Ethernet cable if you wish to use the additional Internet functionality such as HbbTV.

*Note: You may need to input further settings (see the chapter "Network" in the manual).*

#### **Connect audio device**

You can connect your stereo device or surround-sound decoder with the receiver via an optical cable (**S/PDIF** jack).

#### **Connect USB data drive**

If you wish to use the record function of the receiver, you must connect a USB data drive (USB hard drive) to the **USB** input.

#### **Connect receiver to power**

#### **WARNING Pay attention to the safety information in the manual!**

Only connect the device to a correctly installed 230  $V \sim 50$  Hz socket. Only plug the device in after all other connections are securely made.

- 1. Plug the network cable into the **12V** jack on the receiver.
- 2. Plug the power supply into a wall socket.

## **Example of connections**

#### **Warning**

- Please pay attention to the connection information in the manual!
- HDTV picture quality is only available via the HDMI interface.
- Connect the power supply last!

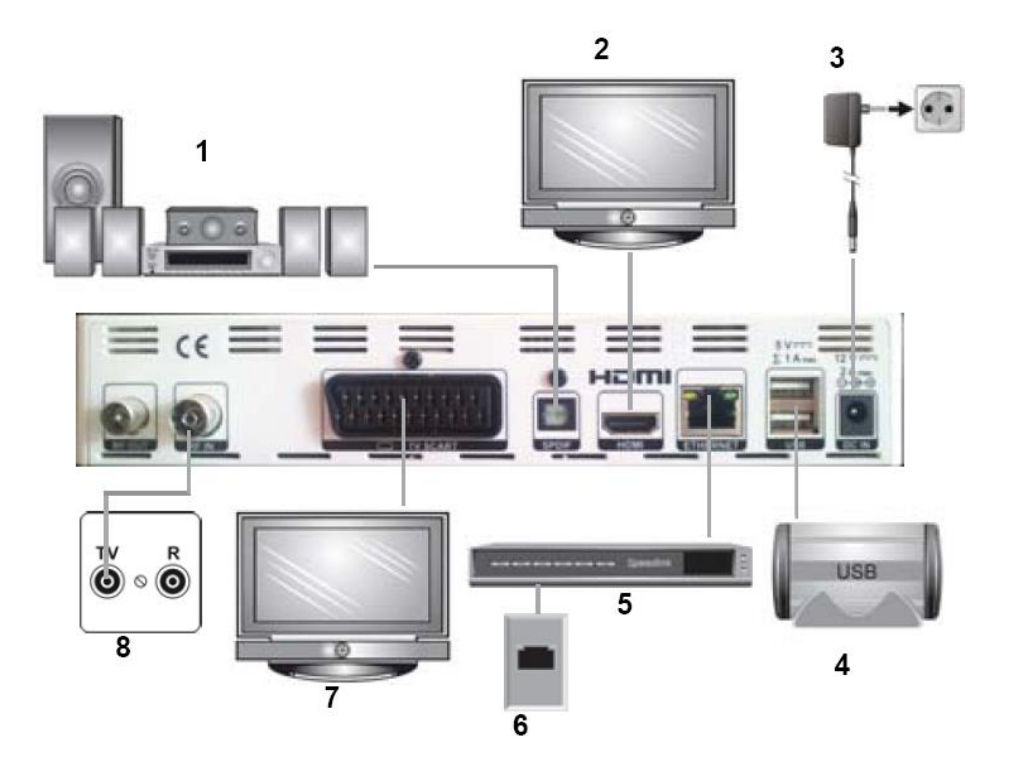

- **1** Audio device
- **2** TV apparatus (HDMI connection)
- **3** Network connection
- **4** External USB drive
- **5** Router
- **6** WWW / Internet
- **7** TV apparatus (SCART connection)
- **8** Jack for cable connection

#### **Insert Smartcard**

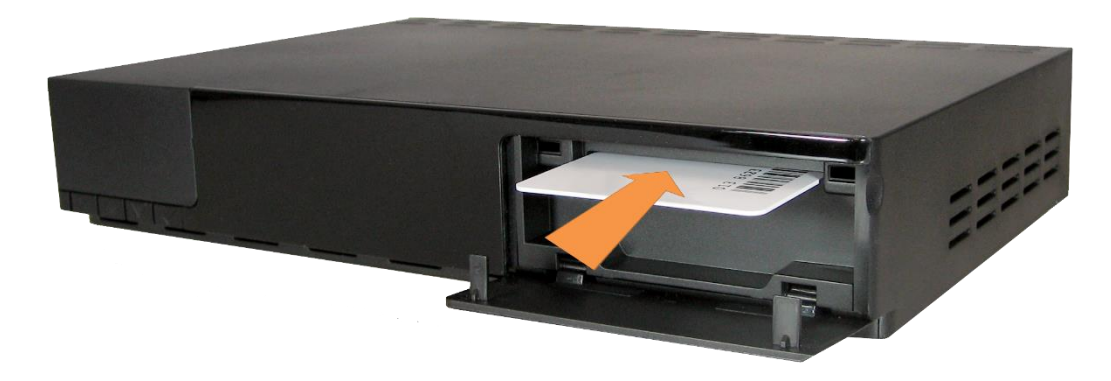

Insert the CONAX smartcard into the card reader with the gold chip facing forward. The chip must face downwards. Insert the card until it stops.

#### **1 Mute button**

Mute the sound

#### **2 Record and replay buttons**

Please also see the chapter "Record and replay buttons" in the manual.

#### **3 Portal, TXT, OPT, PIP**

#### **Portal button**

Show the portal

#### **TXT button**

Show teletext

#### **OPT button**

Open the options menu **PIP button** (picture-in-picture) Currently no function

#### **4 Coloured buttons**

The function of the coloured buttons depends on context. Please refer to the on-screen display.

#### **5 INFO button**

Show and hide the info banner

#### **6 Arrow button**

Function depends on context, e.g. navigate the menu, choose a programme, change volume

#### **7 OK button**

Confirm selection

#### **8 EXIT button**

Cancel process or leave menu

#### **9 Volume buttons VOL +/ -**

Increase / decrease volume

#### **10 VoD button**

Open recordings archive

#### **11 Numeric keypad buttons**

Select programme directly using the individual buttons

#### **12 Programme button P +/-**

Choose the next / previous programme

#### **13 MENU button**

Open the main menu

#### **14 BACK button**

Go back a screen in the menu or zap between two programmes

#### **15 EPG button** (Electronic Programme Guide) Open EPG view

#### **16 On/off button**

Turn device on/off (standby)

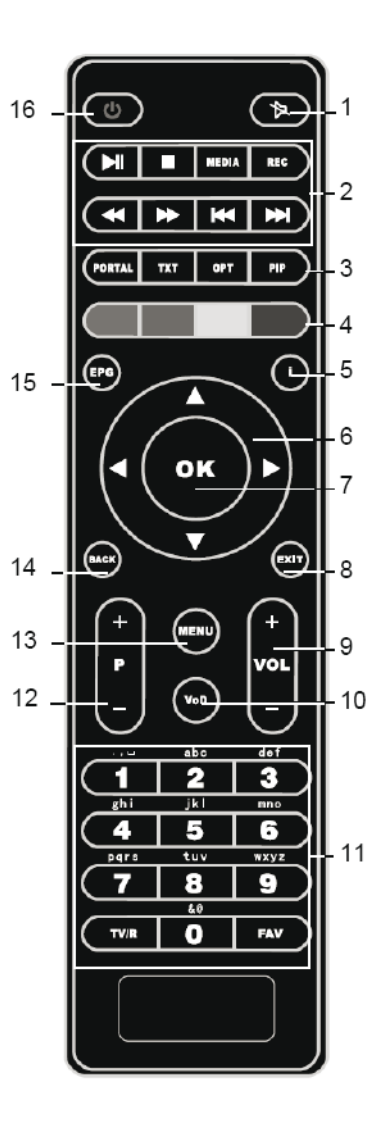

### **Initial installation**

**After switching on for the first time, the following window will open:**

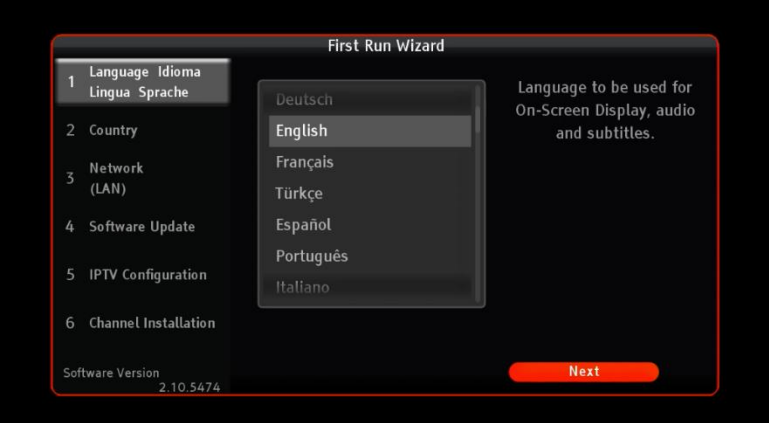

Using the arrow buttons, select the desired menu language and press **OK**.

Then select **Next** and press **OK**.

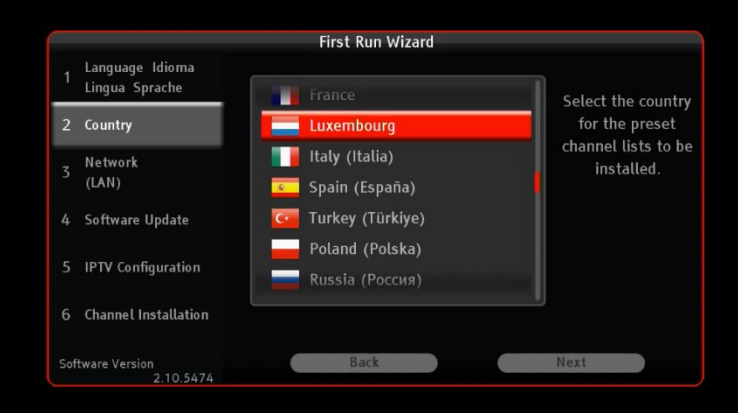

Using the arrow buttons, select the desired country and press **OK**.

Then select **Next** and press **OK**.

Follow the installation instructions on the screen and carry out a programme search.

**After initial installation is complete, you will see the following screen:**

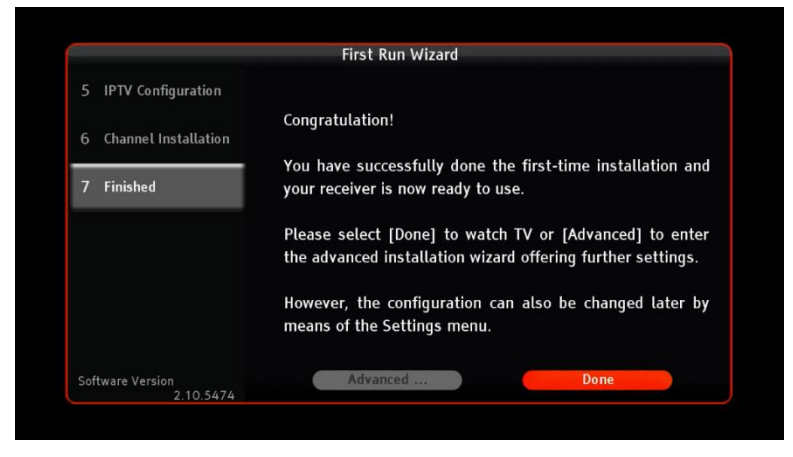

**Done** is shown. Press **OK**, to complete the initial installation.

Or use the arrow buttons to select **Advanced...**, to access the advanced options. For further information, see the chapter "Settings" in the manual.